Un compte client comptable est attribué à chaque client. Il est possible de le créer dans la comptabilité au préalable et de le rattacher à la fiche client par la suite ou de le créer directement à partir de la fiche client.

## 1. CREER UNE FICHE CLIENT

- Activez le module **Ventes.**

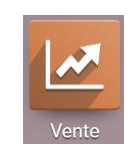

- Cliquez sur le menu **Commandes** puis **Clients**.
- Cliquez sur le bouton **CREER**.
- Saisissez le nom et les coordonnées du client.

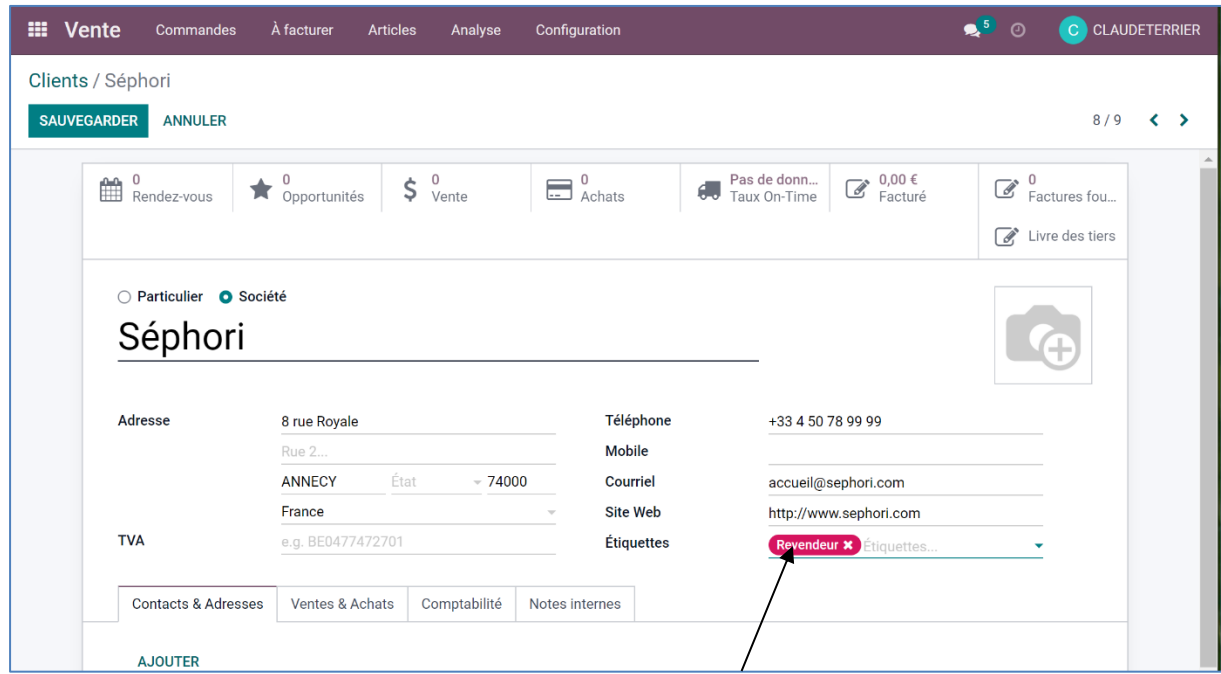

- Saisissez ou sélectionnez l'étiquette en tapant **Revendeur** et en cliquant : **Créer « Revendeur ».**
- Activez l'onglet **Contacts & adresses.**
- Cliquez sur le bouton **AJOUTER**.
- Saisissez les coordonnées du contact de la société au sein de cette entreprise.

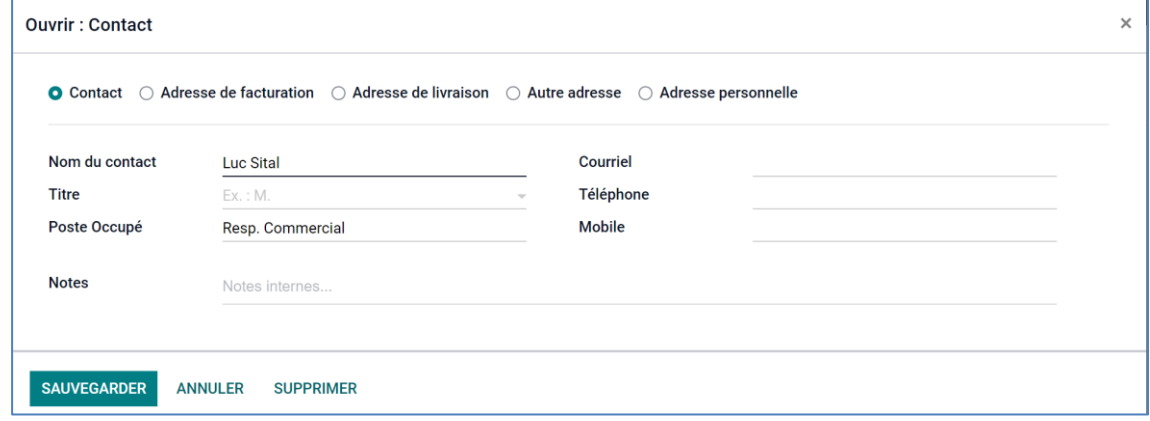

- Cliquez sur le bouton **SAUVER**.

```
odoo 
v15
```
- Activez l'onglet **Ventes & achats**.

- Paramétrez le vendeur, les conditions de paiement, la liste de prix et la position fiscale**.**

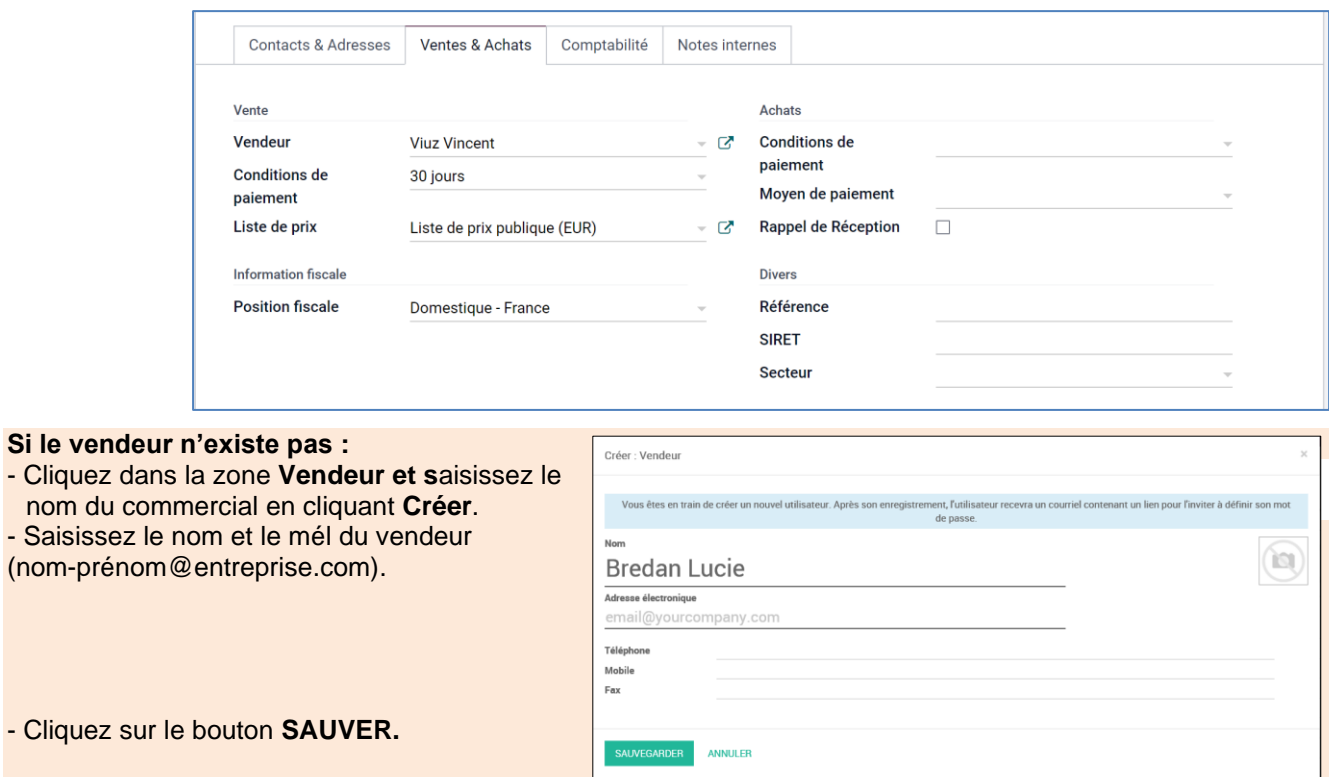

- Activez l'onglet **Comptabilité.**
- Créez le compte client en saisissant le numéro du client dans la zone **Compte client**.

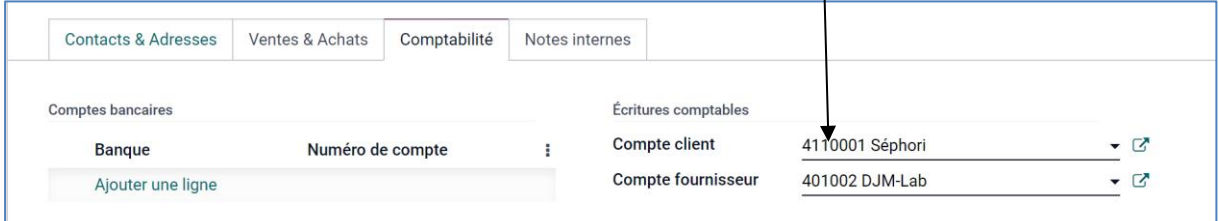

 $\Rightarrow$  Si le compte n'existe pas la fenêtre suivante est affichée.

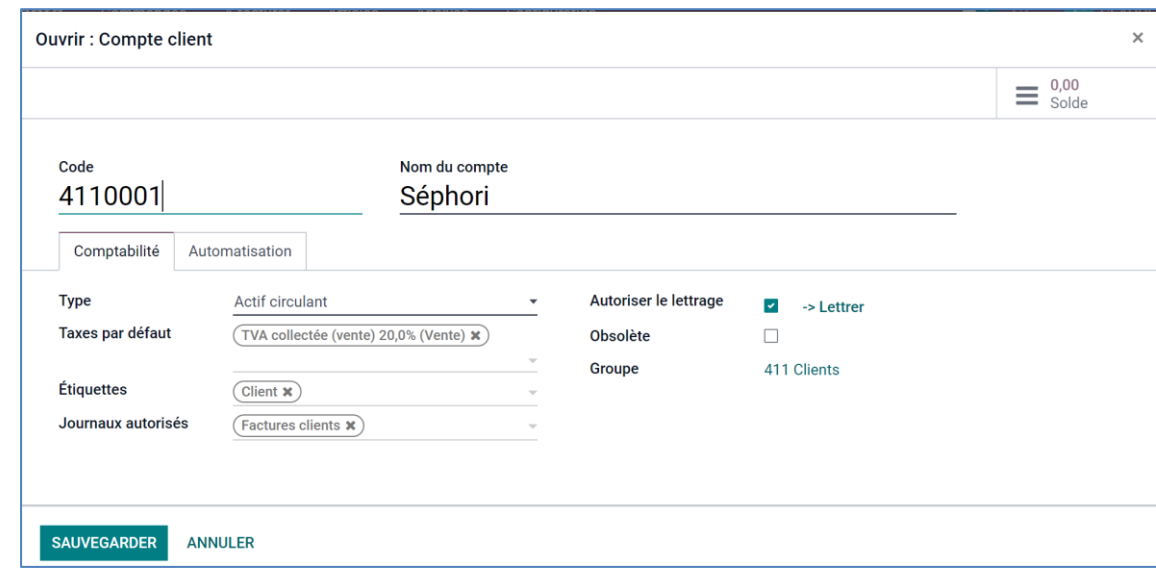

- Paramétrez le compte client et ses spécificités.
- Cliquez sur le bouton **SAUVER**.
- Cliquez sur le bouton **SAUVER**.

## 2. MODIFIER UN CLIENT

- Ouvrez le client à modifier.
- Cliquez sur le bouton **MODIFIER.**
- Modifiez les données.
- Cliquez sur le bouton **SAUVER.**

## 3. SUPPRIMER UN CLIENT

- Ouvrez la fiche du client à supprimer.
- Cliquez sur le bouton <sup>\$ Action</sup> puis **Supprimer.**
- Cliquez sur le bouton **OK** dans la fenêtre de confirmation.

## 4. IMPRIMER UNE LISTE DE CLIENT

- Affichez la liste des client en cliquant le bouton  $\mathbf{E}$  en haut à droite de l'écran.
- Cliquez-droit la liste affichée à l'écran **Imprimer**.
- Sélectionnez l'imprimante.
- Cliquez sur le bouton **Imprimer**.